# **Map Manager**

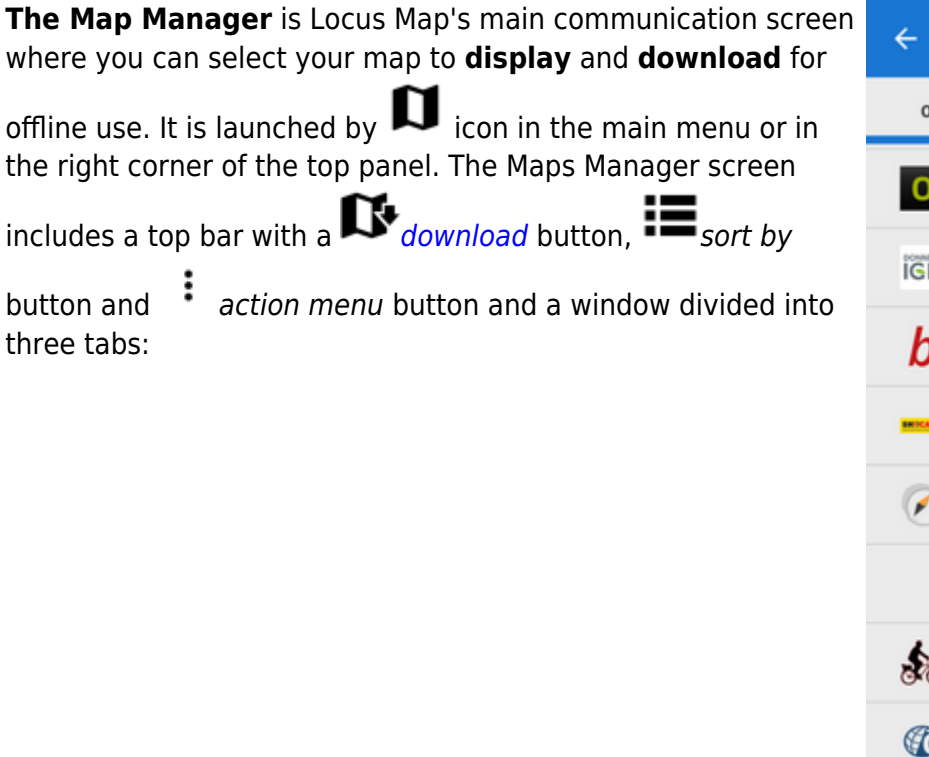

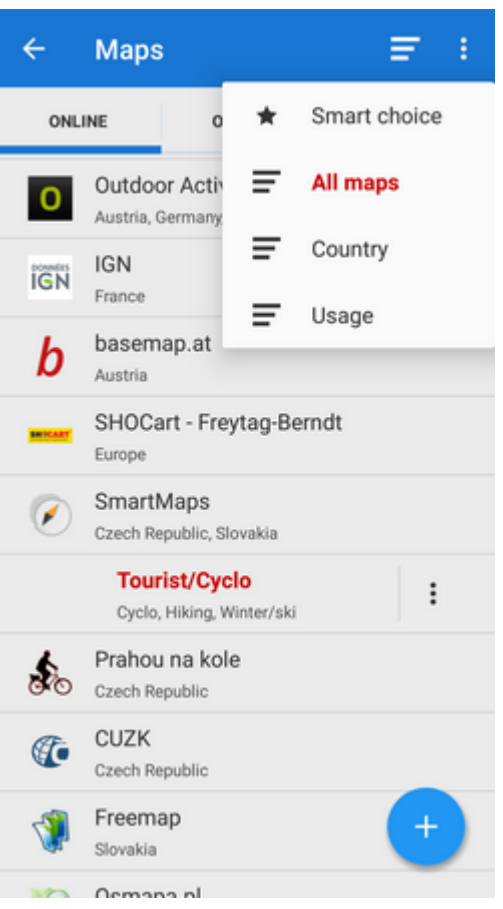

# **Online**

A list of all available online maps that can be displayed in **Locus Map**. By default it is sorted by map providers but you can easily change the sorting by the Sort by button menu - by  $\blacksquare$  Country, by

Usage and by **T** Smart choice (last used maps and most often used maps). To get the map you require, tap the group to unfold and select. As is mentioned in the [Main Screen](https://docs.locusmap.eu/doku.php?id=manual:user_guide:maps_mainscr_ctrl) chapter, **Locus Map** selects the entry map automatically after the first run of your app. The selected map is online and is backlighted **orange** in the Manager. To change the displayed map, tap the selected one and confirm terms of its use. More about **[Online maps >>](https://docs.locusmap.eu/doku.php?id=manual:user_guide:maps_online)**

# **Offline**

This tab contains all maps that do not require internet connection to be displayed. These can be obtained from several sources:

- by **[downloading](https://docs.locusmap.eu/doku.php?id=manual:user_guide:maps_download)** online maps directly in the app. Not all online maps in Locus Map can be downloaded, as it is mentioned in the **[Online Maps](https://docs.locusmap.eu/doku.php?id=manual:user_guide:maps_online)** chapter.
- from **external sources**. How to add external maps into Locus Map is referred to in more detail in **[External Maps >>](https://docs.locusmap.eu/doku.php?id=manual:user_guide:maps_personal)**
- from **[Locus Store](https://docs.locusmap.eu/doku.php?id=manual:user_guide:locus_store)**. Locus Store offer contains a lot of offline maps from many providers and also **[Locus Maps >>](https://docs.locusmap.eu/doku.php?id=manual:user_guide:maps_locusmaps)** - a list of maps rendered **directly by Locus Map** application from [OpenStreetMap](http://www.openstreetmap.org/) data via the [MapsForge](http://wiki.openstreetmap.org/wiki/Mapsforge) toolbox. Three Locus Map can be downloaded for free, others for a symbolic fee. The maps can be rendered in several themes among which it is possible to switch: hiking, biking, ski, town plan and road map.

#### **WMS**

A list of installed WMS sources - WMS (Web Map Service) is a standard protocol for serving georeferenced map images over the **Internet** that are generated by map servers using data from a GIS database. **Locus Map** offers a variety of **Worldwide sources** that can be displayed in an overlay above your active map or a direct URL entry to activate any WMS source you wish. Usage of WMS maps is limited in Locus Map Free to 250 map tiles per one Locus session. More about **[WMS in Locus Map >>](https://docs.locusmap.eu/doku.php?id=manual:user_guide:maps_wms)** You can select which of map **tabs to display** in the Manager. It helps to keep the manager **clear** provided you do not use all of Locus Map's available sorts of maps.

Tap the <sup>t</sup> Action button in the upper right corner, select **Visible tabs** and tick the desired ones. For further settings, tap the [Settings](https://docs.locusmap.eu/doku.php?id=manual:user_guide:maps_settings) option.

### **Quick Map Switch**

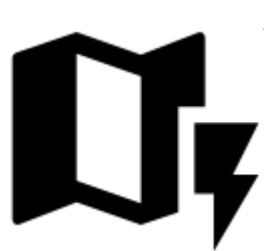

A very useful feature of Maps Manager if you work with **various types of maps at once**. It offers your **last** used online maps, **nearest** offline maps to your position at one tap. It can be added on your screen as another button by selecting **Menu > Settings > Map control&panels > Quick Map Switch**. There you define when to display it - never, when out of map or always. More about it in **[Maps Settings >>](https://docs.locusmap.eu/doku.php?id=manual:user_guide:maps_settings)**

From: <https://docs.locusmap.eu/>- **Locus Map - knowledge bas**

Permanent link: **[https://docs.locusmap.eu/doku.php?id=manual:user\\_guide:maps\\_mmanager&rev=1432304068](https://docs.locusmap.eu/doku.php?id=manual:user_guide:maps_mmanager&rev=1432304068)**

Last update: **2015/05/22 16:14**

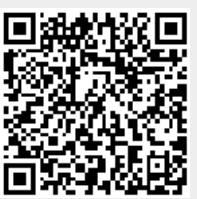